# How to Register for a NAVRS Event Page 1 of 6

NOTE: To register for a NAVRS event, you must be a NAVRS member. Visit www.navrs.org to learn about membership.

## Before you start

**Before you register for an event, make sure you are logged in to your account on the NAVRS website.**

- To check if you are logged in, look at the upper right corner of the NAVRS website (www.navrs.org).
- If the text next to the person icon says your first and last name, you **are** logged in, and you can now proceed with the **Registering for an Event** instructions.
- If the text next to the person icon says *Log In*, click *Log in.*

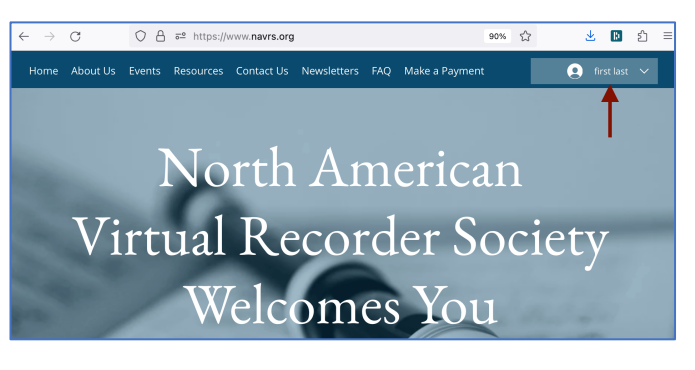

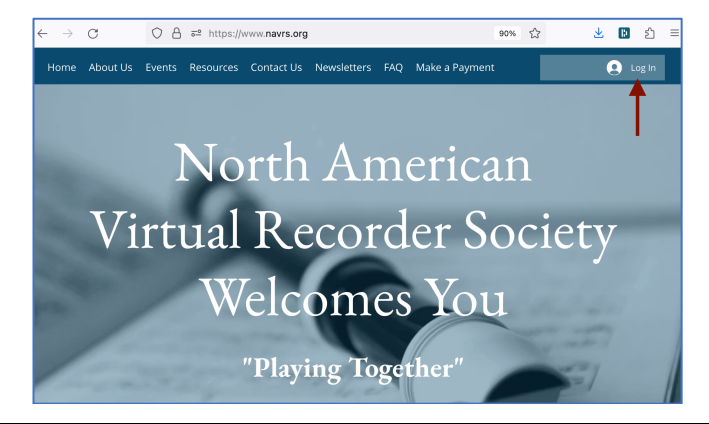

- You will then see the *Log In* window.
- Enter your Email and Password and click *Log In*.
- If you can't remember your password, click *Forgot password?* and follow the instructions.
- If you've never signed up for an account, click *Sign Up* and follow the instructions.

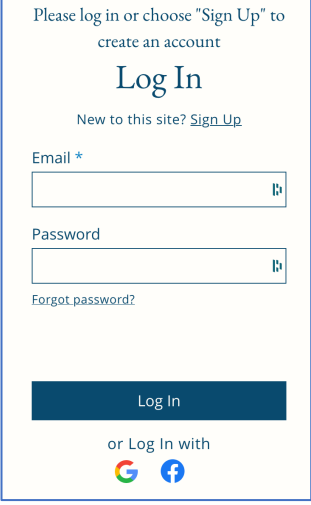

# How to Register for a NAVRS Event Page 2 of 6

# Registering for an event

## **Step 1**

- On the home page of the NAVRS website (www.navrs.org), go to the Upcoming Events section to see events you can register for.
- Click *Read More* on the event you want to register for.

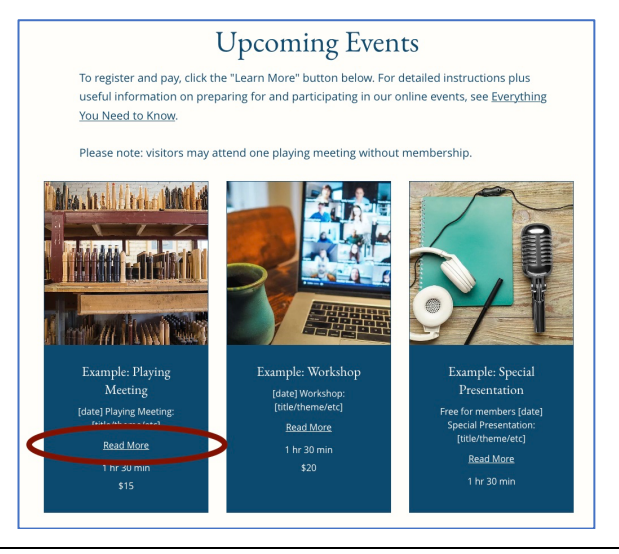

### **Step 2**

- You will then see a page with details about the event.
- On this event details page, click *Register*.

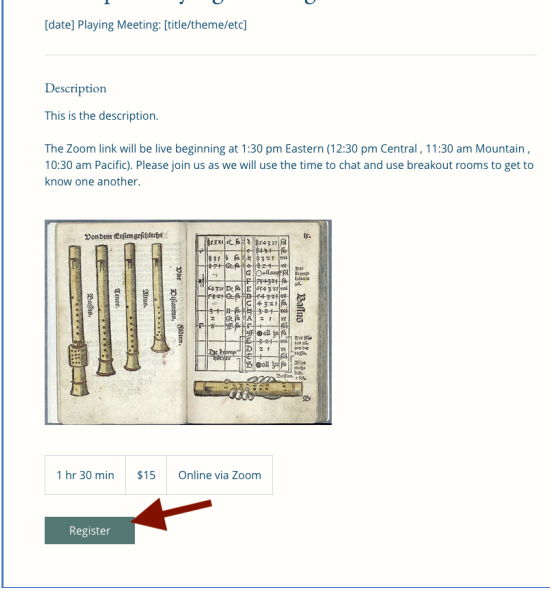

#### Example: Playing Meeting

# How to Register for a NAVRS Event Page 3 of 6

### **Step 3**

- You will then see a page with a calendar-like display.
- On this event calendar page, click the box with the start time of the event. Then click *Register*.

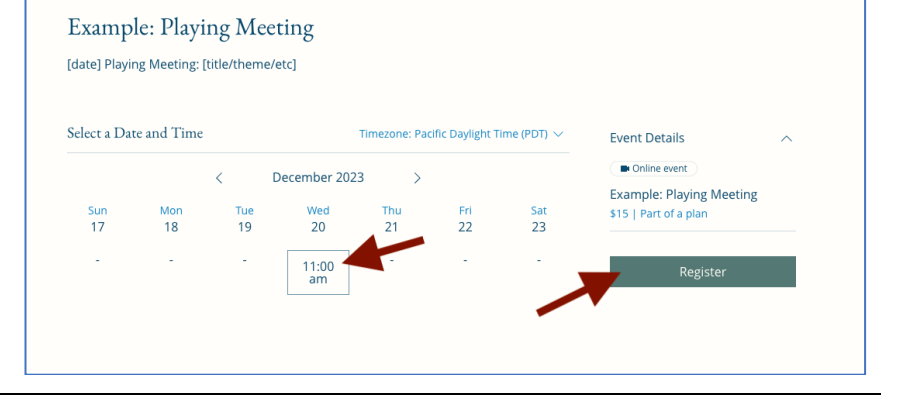

- You will then see the *Your information* page. (If instead you see the message "Get a pricing plan to access this page", this means you need to pay for NAVRS membership or sign up as a Visitor.)
- The *First Name*, *Last Name*, and *Email* fields will be filled in automatically.
- If you want to receive a text message reminder 24 hours before the event starts, enter your mobile phone number under *Mobile phone (for text reminder about this event)* and check the box next to *I want to receive an SMS reminder 24 hours before this session starts*.
- Answer the *Will you be*  attending live? question. This helps us know how many people to expect at the event.
- Click *Register*.

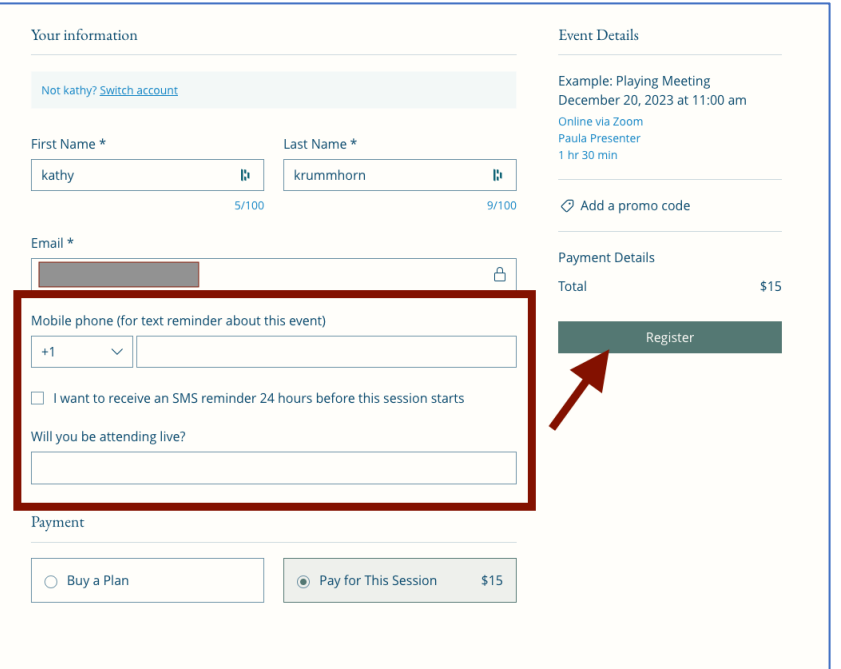

# How to Register for a NAVRS Event Page 4 of 6

## **Step 5**

- You will then see a *CHECKOUT* page.
- You will have the option of paying with or without a PayPal account.
- Either way, under *Express Checkout*, click the *PayPal* button. (This is an easier method than clicking Continue.) NAVRS uses PayPal to process payments, but you do **not** need a PayPal account to pay.
- If you're already logged into PayPal or if PayPal recognizes that you have an account, you will be logged into PayPal and can pay with your PayPal account. Steps 6-8 cover how to pay **without a PayPal**  account.

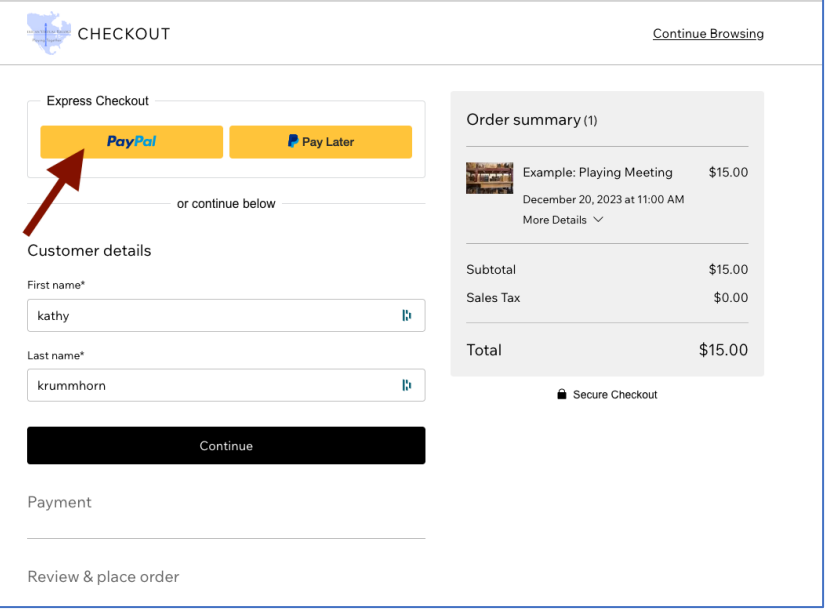

- You will then see a *Log in to your PayPal account* window. This is because NAVRS uses PayPal to process payments, but you do **not** need to have a PayPal account.
- To pay without creating a **PayPal account,** click *Pay with Debit or Credit Card*.
- (If you want to use your PayPal account, follow the prompts to log in to PayPal. This document continues with instructions for paying **without** logging into PayPal.)

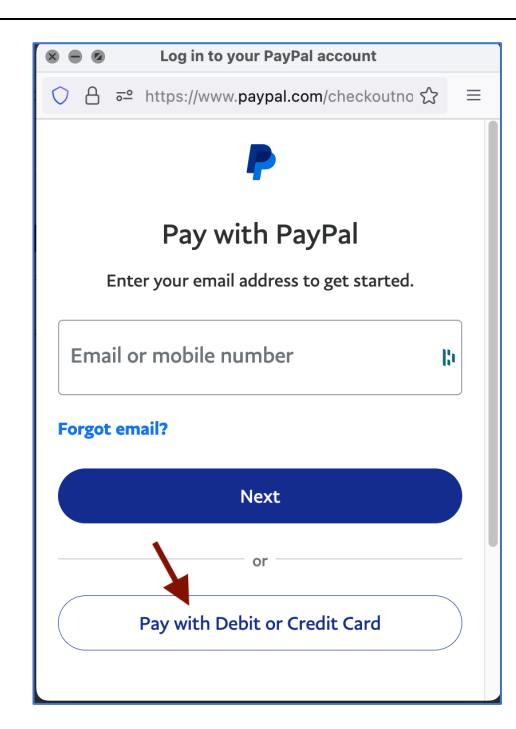

# How to Register for a NAVRS Event Page 5 of 6

## **Step 7**

- You will then see a *Pay with debit or credit card* window.
- Note that the amount to be paid is shown at upper right.
- Enter your billing information.
- Before continuing, click the small button next to Save info *& create your PayPal account* to avoid creating a PayPal account.

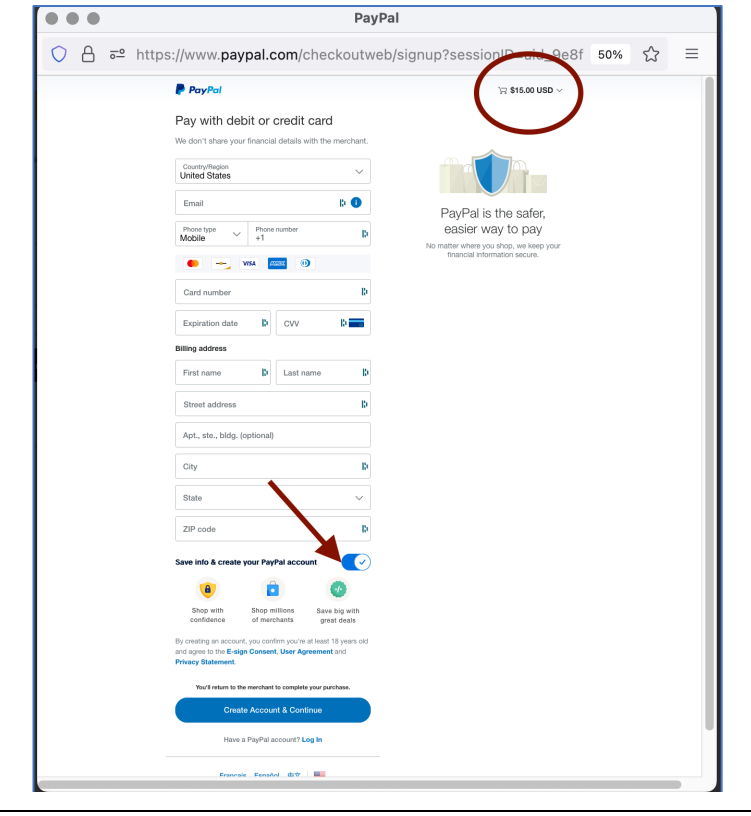

- Now the *Save info & create your PayPal account* option is unchecked.
- Click Continue as Guest.

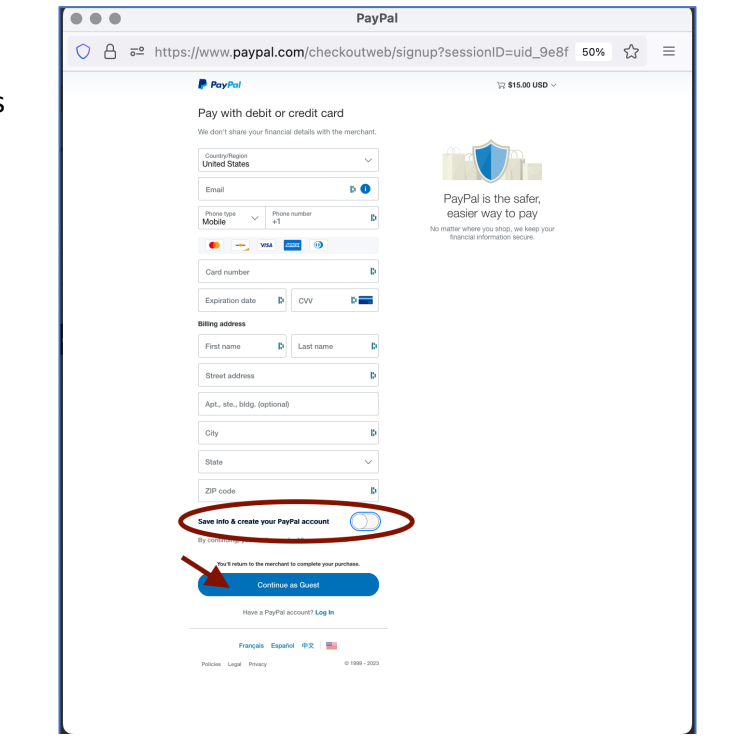

# How to Register for a NAVRS Event Page 6 of 6

### **Step 9**

• The *Almost done* window lets you know that you will return to the NAVRS website to complete your registration.

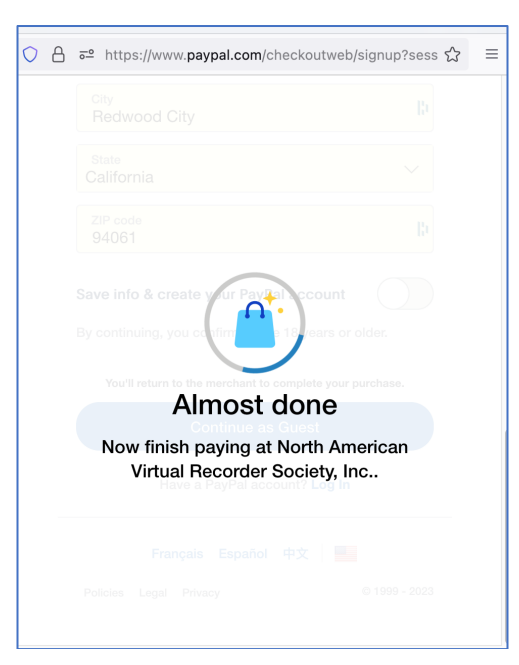

- The *Thank you for registering* page confirms your registration.
- You'll receive a confirmation email with a link to the music, and a separate email with the Zoom link. You'll also receive a reminder email with music and Zoom links 24 hours before the event starts.
- Note 2 useful links on the page: *Add to My Google Calendar* and *How to prepare for a NAVRS event*.

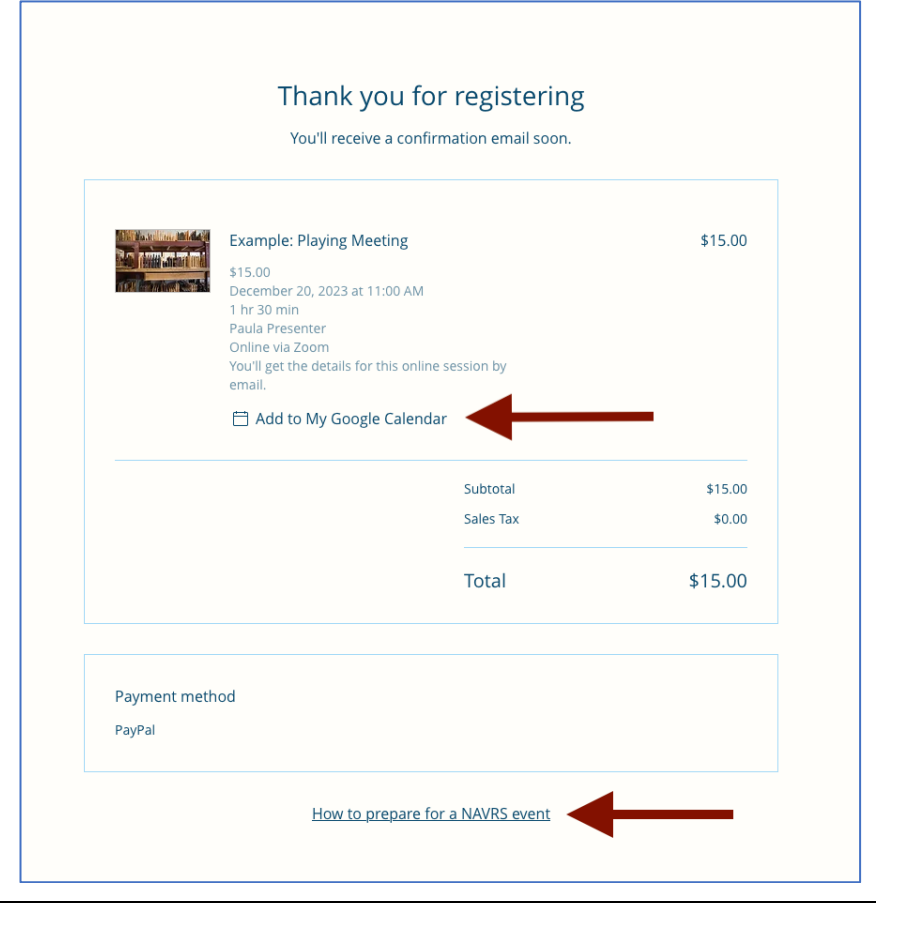